$C/C++$  IDE Guide For COSC 251 – Programming Languages Updated Spring 2018

For this course you will need an IDE that handles both  $C$  and  $C_{++}$ . We suggest CLion for all platforms.

## **Install a compiler**

#### **For Windows:**

Get MinGW (link on the course website) and install. Once complete it'll automatically open a window for you to select packages. Select mingw-developer-toolkit, mingw32-base, and mingw32-gcc-g++. It'll autoselect msys-base. This is ok.

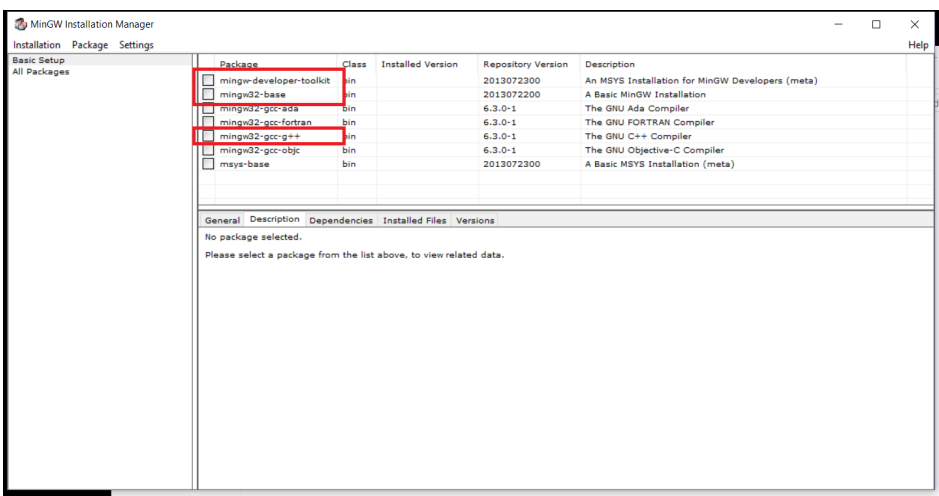

Once selected, click on Installation in the top left corner and click Apply Changes. Once complete, hit continue and then exit the Installation Manager.

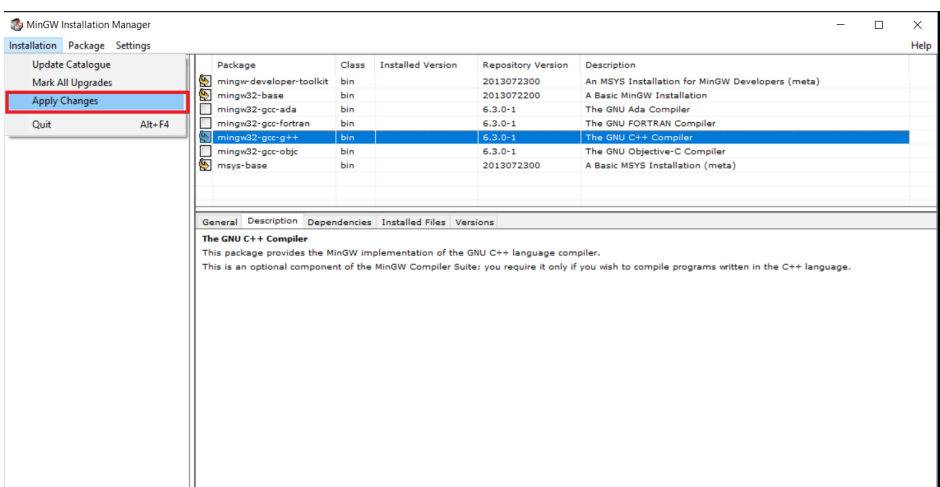

### **For Mac:**

In Terminal (press  $\mathcal{B}$ -spacebar then type **Terminal** and hit enter) type **gcc** and hit enter. If you have the XCode command line tools already installed, it will give you a clang error. If you do not, it will prompt you to install them. If you have an older version of OS X, you may need to download and install XCode through the App Store first.

### **Install and setup CLion**

Visit the academic license link on the course website and sign up for an academic license and a JetBrains account.

Visit the CLion link on the course website and download the appropriate installer (should be auto-selected for you). Run the setup, using all default settings. The only change is to alter the associations of the files so that when you double-click a source file it'll open in CLion vs some other IDE:

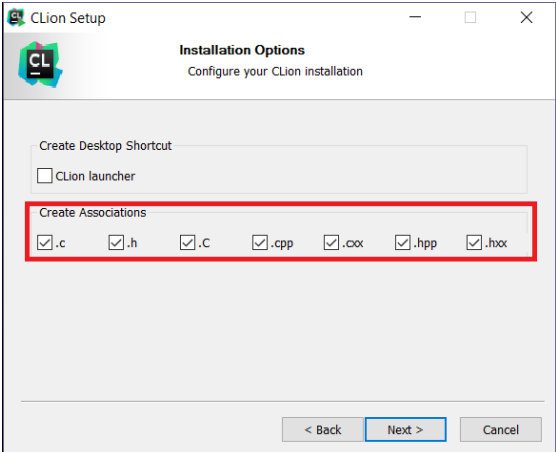

Run CLion, select "Do Not Import Settings" and then accept the license. Activate using your JetBrains account (set up earlier). Choose your UI theme.

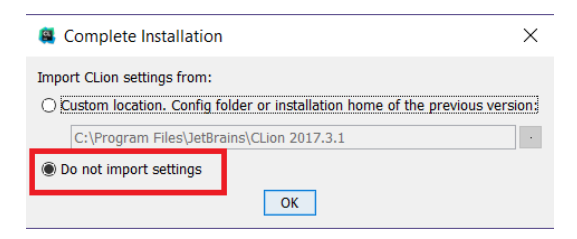

If you installed MinGW or the XCode tools as above, the configure Toolchains will already be filled in for you. If not, back out of the setup and install the compilers then restart CLion (you may need to do the setup process again). Click Next, Next, the Start using CLion (we won't be using any plugins).

# **Using CLion**

On the splash screen, click New Project. Depending on if we are working with C code, or  $C_{++}$ , you'll choose C Executable or  $C_{++}$  Executable, respectively. Give the project a name by replacing "untitled", then click Create. You will then see a default, mostly empty c or cpp file.

To run, click the Run button (triangle) in the top right corner.

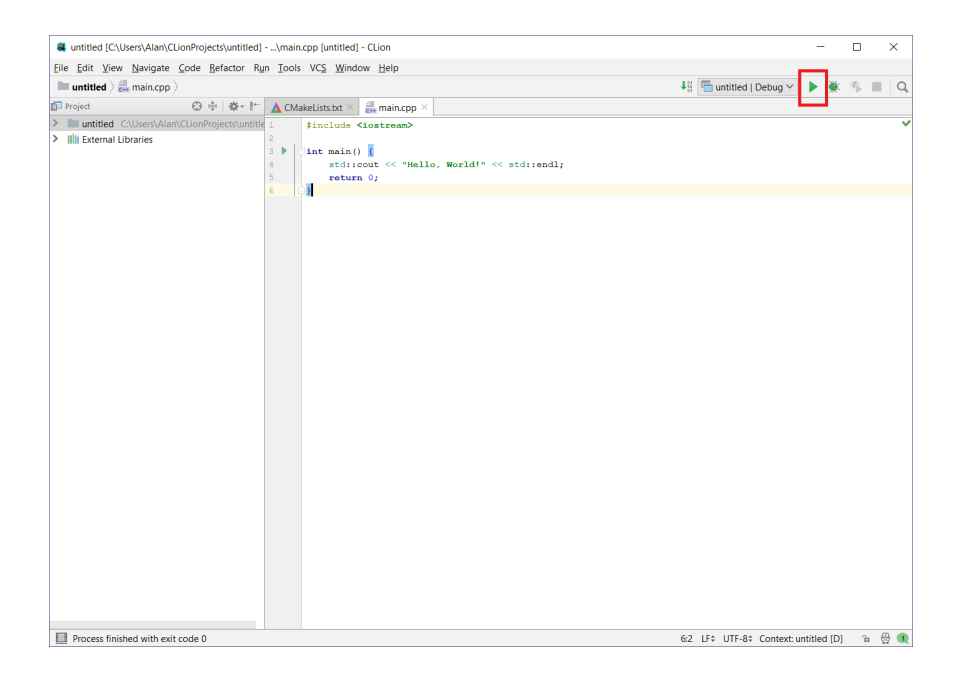